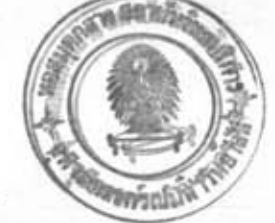

บทที่ $4$ 

### วิธีการออกแบบและชั้นตอนภารทำงานธองโปรแกรมคอมนิวเตอร์

4.1 <u>วิธีการออกแบนนี้น</u> (6) ในการวิเคราะห์ค่าแรงดัดสำหรับนี้น (slab) ออกแบบตามชื่อ กำหนดการออกแบบของ AASHTO โดยคิดว่าแบบนี้นแสดงนฤติกรรมเหมือนคาแที่มีความกว้าง 1 ปุต วางนาดบนถนนของสะพานแบบต่อเนื่อง การคิดค่าแรงตัดคำนวณ จากสูตรที่ (4.1)

> M 32

โดยที่

M = ค่าแรงดัดที่เกิดขึ้น

S = ช่วงความยาวประสิทธิผลของนั้น

P = มีค่า 12,000 ปอนด์ สำหรับรถ H 15, HS 15 และมีค่า 16,000 ปอนด์ สำหรับ H20, HS 20,

สำหรับค่าแรงดัดที่คำนวณได้จะคิดเนียง 30 เปอร์เซ็นต์สำหรับสะนานที่มีจำนวณของ คานตั้งแต่สามช่วงคานขึ้นไป (7)

ในการคิดค่าแรงดัดนี้จะต้องคิดเปอร์เชนต์การเนิ่มขึ้นของแรงกระแทก โดยคำนวณจาก สูตรที่ (4.2)

> $I = \frac{50}{(L + 125)}$  x  $\cdots$ ......(4.2)

โดยที่

I = เปอร์เชนต์การคิดค่าเนิ่ม

L = ช่วงความยาวประสิทธิผลของนั้น

จากค่าแรงดัดที่เกิดขึ้นทั้งหมด นำค่านี้มาทำการออกแบบนี้นของสะพาน โดยหาความลึก ประสิทธิผลจากสูตรที่ (4.3)

d = ความลึกประสิทธิผล

M = แรงดัดที่เกิดขึ้นทั้งหมด

 $\mathbf{f}_{_{\mathrm{G}}}$  = หน่วยแรงดัดที่ยอมให้ของคอนกรีต

b = ความกว้างของนี้น 1 หน่วย

 $k = 1/(1 + f_a/nf_c)$ 

.<br>n = อัตราส่วนโมดูลัสยึดหยุ่นของคอนกรีตต่อเหล็ก

f = หน่วยแรงดึงที่ยอมให้ของเหล็ก

 $j = 1-k/3$ 

ต่อมาคำนวณค่าจำนวนเหล็กที่จะใช้จากสูตรที่ (4.4)

 $A_n = M$  $f$  jd

โดยที่

 $A_n = \hat{a}$ านวนเหล็กที่ใช้

M = คำแรงดัด

f = หน่วยแรงดึงที่ยอมให้ของเหล็ก

 $j = 1 - K/3$ 

= ต่ำความลึกประสิทธิผล

ในสูตรที่ (4.4) เป็นการคำนวณหาค่าจำนวนเนื้อที่หน้าตัดของเหล็กที่ใช้รับแรงดัด ซึ่ง เหล็กส่วนนี้จะวางในแนวขวางกับทิศทางของการจราจรเรียกเหล็กเหล่านี้ว่า เหล็กตามขวาง (Transverse Steel)

. . . . . . . . . . . . (4.4)

ตามข้อกำหนดของ AASHTO ได้กำหนดวิธีการหาค่าจำนวนเนื้อที่หน้าตัดของเหล็กตามยาว (Longitudinal Steel) คือเหล็กที่มีทิศทางขนานกับทิศทางจราจร มีสูตรในการคำนาณตาม สูตรที่ (4.5) โดยคิดของออกมาเป็นเปอร์เชนต์ของเหล็กตามขวาง (Transverse Steel) (8) เหล็กตามฮาวเป็นเปอร์เซนต์เหล็กตามฮวาง = 220 x 100...........(4.5)  $S<sup>1/2</sup>$ 

AASHTO กำหนดให้เหล็กตามยาวคิดเป็นเปอร์เช่นต์ของเหล็กตามขวางได้มากที่สุด 67

เปอร์เซนต์ ถ้ามากกว่านี้ให้ใช้ค่า 67 เปอร์เซนต์ของเหล็กตามขวาง

สำหรับเหล็กกันการแตกร้าว (Temperature Steel) AASHTO กำหนดให้มีค่า 1/8 ตารางนิ้ว ต่อตามกว้างหนึ่งปุตของนั้น โดยที่เหล็กกันการแตกร้าวนี้จะจัดวางเบ็นเหล็กบนของนั้น

<u>วิธีการคิดน้ำหนักกระทำต่อคาน</u> ในการคิดน้ำเนักที่จะกระทำสู่คานนั้น น้ำหนักที่กระทำสู่คาน  $4.2$ จะแบ่งออกเป็น 3 ส่วนใหญ่ ๆ คือ (9)

- n. Dead Load
- Live Load n.
- ค. Impact Load

ก. <u>Dead Load</u> คือส่วนของน้ำหนักบรรทุกเนื่องจากน้ำหนักของตัวโครงสร้างเอง สำเนื้คือน้ำหนักจากนั้น น้ำหนักของตัวคานเองเป็นต้น การออกแบบคานของสะพาน จะแบ่งคาน ออกเป็น 2 ส่วนคือ ส่วนแรก เป็นส่วนของตานตัวนอก (Exterior Girder) ส่วนที่ 2 คือคาน ตัวใน (Interior Girder) เนื่องจากค่า Dead Load ของคานตัวนอกมีค่าตามสูตรที่ (4.6) และค่า Dead Load ของคานตัวในที่มีค่าตามสูตรที่ (4.7)

DL. EXT.G = UDLB + UDLS + (UDLS x 2 x CSL)/GDSPC + UDPL........(4.6) โดยที่

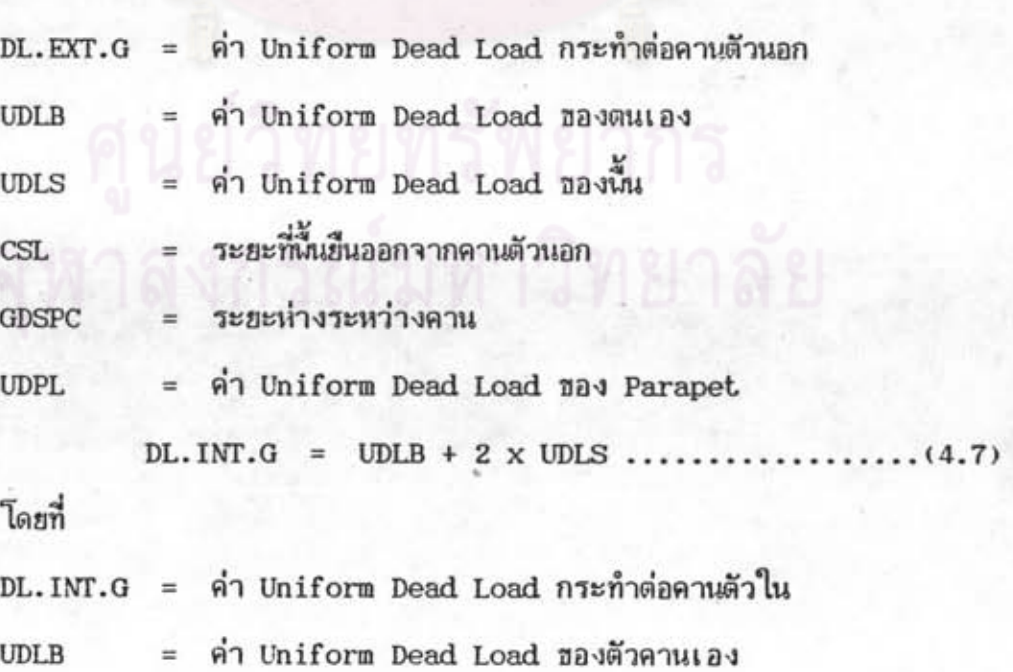

#### = ต่ำ Uniform Dead Load ของนั้น **UDLS**

ช. <u>Live Load</u> คือส่วนของน้ำหนักจรเป็นค่าน้ำหนักบรรทุกที่เกิดจากรถยนต์ที่ เคลื่อนที่อยู่บนสะนาน โดยทั่วไปแล้วตามมาตรฐานของ AASHTO จะคำนวนคำน้ำหนักจรนี้ออกเป็น สองกรณีคือ กรณีแรกคิดน้ำหนักจรที่เกิดจากรถบรรทุกหนึ่งคันเคลื่อนที่บนสะพาน (Truck Load) กรณีที่สองคิดน้ำหนักจรที่เกิดจากรถบรรทุกเบ็นธบวนการเคลื่อนที่บนสะนานโดยคิดเบ็นน้ำหนัก บรรทุกเทียบเท่า (Equivalent Load)

ในส่วนของน้ำหนักจรที่เกิดจากรถบรรทุกหนึ่งคันเคลื่อนที่บนสะพาน (Truck Load) นั้น น้ำหนักที่จะกระทำผ่านเนลาของรถ เป็นน้ำหนักที่กระทำลงเป็นจุด (Point Load)

สำหรับอีกกรณีคือการคิดน้ำหนักบรรทุกเทียบเท่า (Equivalent Load) นั้นจะคิดว่ามี น้ำหนักบรรทุกที่เป็นแบบกระจายสม่ำเสมอ (Uniform Load) ค่าหนึ่ง และมีน้ำหนักบรรทุกแบบ จุด (Point Load) อีกค่าหนึ่ง การคิดขนาดน้ำหนักบรรทุกทั้งสองเป็นไปตามมาตรฐานของ **AASHTO** 

ค. Impact Load คือ น้ำหนักที่คิดเนิ่มขึ้นมาเนื่องจาก แรงกระแทกของรถยนต์ โดย AASHTO กำหนดการคิดค่าน้ำหนักบรรทุกที่เพิ่มขึ้นเนื่องจากแรงกระแทกตามสูตรที่ (4.8)

> $\cdots$  (4.8)  $x 100$  ............  $I =$ 50  $(125 + L)$

โดยที่

เปอร์เชนต์การคิดแรงดัดเนิ่มขึ้น  $I =$ 

ช่วงความยาวประสิทธิ์ผลของคาน

4.3 <u>วิธีหาค่าแรงดัดและค่าแรงเฉือนกระทำต่อคาน</u> (5) ในการนิจารณาให้น้ำหนักบรรทุกกระทำ ต่อคานของสะนานนั้น เนื่องจากการนิจารณาน้ำหนักบรรทุกจะสามารถแบ่งออกเป็นสองลักษณะใหญ่ ๆ คือ ลักษณะบรรทุกแบบกระจายสม่ำเสมอ (Uniform Load) ขั้นแรกจะแบ่งความยาวของช่องคาน ออกเป็นระยะของชิ้นส่วนย่อย ๆ (Segment) ถ้าเป็นภรณีของลักษณะบรรทุกกระจายสม่ำเสมอ (Uniform Load) ก็จะคิดน้ำหนักที่เกิดขึ้นในช่วงระฮะชิ้นส่วนฮ่อย (Segment) นั้น กระทำลง

กี่ชิ้นส่วนย่อย (Segment) นั้น จากนั้นก็จะหาค่าแรงเฉือนและแรงดัดที่เกิดอั้นที่ระยะชิ้นส่วนย่อย (Segment) อื่น ๆ เลื่อนน้ำหนักบรรทุกไปที่ ระยะฮิ้นส่วนย่อย (Segment) อื่น แล้วหาค่าแรงดัด และแรงเฉือนที่ทุกระยะฮิ้นส่วนย่อย (Segment) ทำเช่นนี้จนวางน้ำหนักบรรทุกครบทุกระยะฮิ้นส่วน ย่อย (Segment) นั้นคือถ้ารวมผลของแรงดัดและแรงเฉือนที่เกิดขึ้นทุกครั้งที่ น้ำหนักบรรทุกกระทำ ทุกระยะชิ้นส่วนย่อย (Segment) ผลก็คือเป็นแรงดัดและแรงเฉือนที่เกิดจากน้ำหนักบรรทุกที่กระจาย อย่างสม่ำเสมอ (Uniform Load) นั้นเอง ในกรณีของน้ำหนักบรรทุกที่กระทำลงเป็นจุด (Point Load) ก็มีวิธีการในกำนองเดียวกันโดยให้น้ำหนักบรรทุกนั้น เคลื่อนที่ไปที่ระยะชิ้นส่วนย่อย (Segment) แล้วคำนวณค่าแรงดัดและแรงเฉือนที่เกิดขึ้นที่ระฮะอึ้นส่วนฮ่อย (Segment) (10)

4.4 วิธีการออกแบบคาน (11) ในการออกแบบคาน ออกแบบคานในลักษณะของ T - BEAM ลักษณะที่นั้นเ ป็นส่วนหนึ่งของปีกคานช่วงความกว้างประสิทธิผลของปีกคานคำนวณจากค่าน้อยที่สุด จากสูตรที่ (4.9) - (4.11)

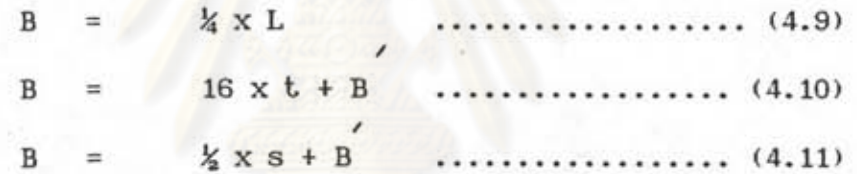

โดยที่

B = ความกว้างประสิทธิผลของปีกคาน

L = ความยาวของช่วงคาน

B = ความกว้างท้องคาน

= ความหนาของปีกคาน

S = ระยะห่างระหว่างคานข้างเคียง

จากการวิเคราะห์ในหัวข้อ 4.3 ได้คำแรงดัดและแรงเฉือนจะนำค่า แรงดัดและแรง เฉือนที่เกิดขึ้นที่ทุกระยะชิ้นส่วนย่อย (Segment) มาใช้ในการออกแบบเนื่อหาจำนวนเหล็กสำหรับ แรงดัดและแรงเฉือนสำหรับค่าแรงดัดในชั้นแรก หาจำนวนเนื้อที่หน้าตัดเหล็กเสริมโดยประมาณ จากสูตรที่ (4.12)

> $\cdots$ .......  $(4.12)$ M  $A_{\bf{a}}$  $f_{\alpha}$  $(d-t/2)$

 $(4.14)$ 

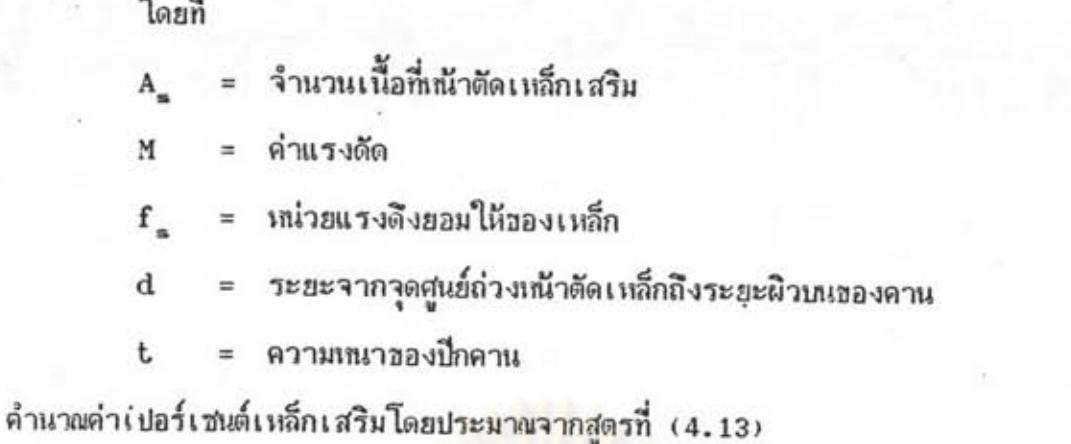

P x 100  $A_{-}$  $\cdots$ ........... (4.13) โดยที่

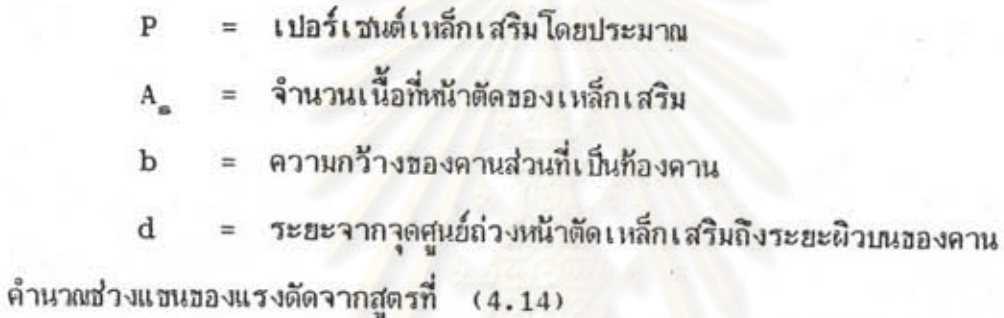

 $d-y$ 

โดยที่

ช่องแขนของแรงดัด  $_{\rm jd}$ ระยะจากจุดศูนย์ถ่วงหน้าตัดเหล็กเสริมถึงระยะผิวบนของคาน  $\rm{d}$  $t$  (3 kd - 2 $t$ )  $\mathbf y$  $\equiv$  $3(2kd - t)$ ระยะความลึกของปีกคาน t  $np + \frac{1}{2} (t/d)^2$  $\bf k$  $\equiv$  $np + (t/d)$ อัตราส่วนโมดูลัสยืดหยุ่นของเหล็กต่อคอนกรีต  $\bf{n}$  $=$ เปอร์เซนต์เหล็กเสริม p  $\equiv$ 

คำนวณแรงดัดต้านทานโดยคอนกรีตจากสูตรที่ (4.15)

 $_{\rm jd}$ 

 $2kd$ 

 $(1 - t) f_c$  btjd ......

โดยที่

 $M_{\alpha}$ 

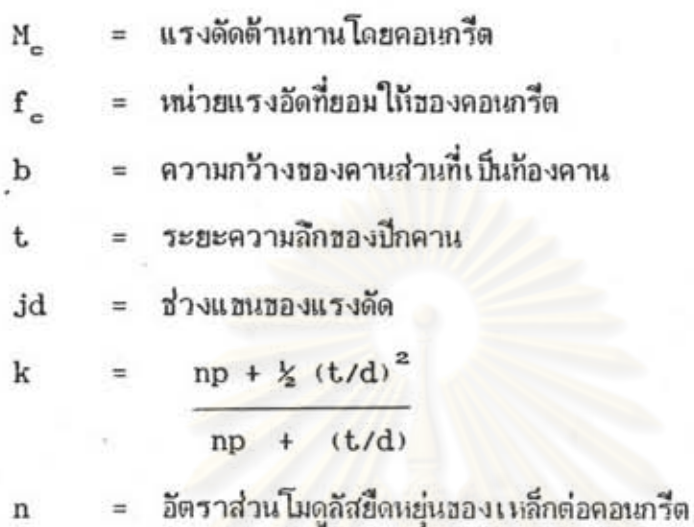

เปอร์เชนต์เหล็กเสริม  $\mathbf{p}$ 

การคำนวณหาจนถึงสูตรที่ (4.15) ถ้าค่า Merthal มีค่ามากกว่าแรงดัดที่เกิดจากแรงภาย นอก ก็สามารถคำนาณจำนวนเนื้<mark>อที่</mark>หน้าตัดของเหล็กเสริมในสูตรที่ (4.16) แต่ถ้าค่า M มีค่าน้อย กว่าแรงดัดที่เกิดจากแรงภายนอกจะต้องทำการออกแบบชนาดหน้าตัดของคานใหม่

โดยที่

= จำนวนเนื้อที่หน้าตัดเหล็กเสริม  $A_n$ ค่าแรงดัดที่เกิดจากน้ำหนักบรรทุก

N  $=$ 

= หน่วยแรงดึงยอมให้ของเหล็ก  $f_{-}$ 

= ช่วงแขนของแรงดัด jd

สำหรับการคำนวณระยะห่างระหว่างเหล็กเสริมรับแรงเฉือนคำนวณสูตร (4.17)

S v

โดยที่

S

ระยะห่างระหว่างเหล็กเสริมรับแรงเฉือน

 $\ldots$  (4.15)

- เนื้อที่หน้าตัดเหล็กรับแรงเฉือน  $A_{...}$  $\equiv$
- $f_{\perp}$ = หน่วยแรงดึงยอมให้ของเหล็ก
- = ระยะจากจุดศูนย์ถ่วงหน้าตัดของเหล็กเสริมรับแรงดึงถึงผิวบนของคาน  $\mathbf d$
- = ด่าแรงเฉือนที่เกิดจากน้ำหนักบรรทุก  $\mathbf V$

### 4.5 <u>ขั้นตอนการทำงานของโปรแกรมคอมนิวเตอร์</u>

ถารทำงานของโปรแกรมคอมนิวเตอร์สามารถเชียนออกมาในรูปของผังการทำงานดัง แสดงตั้งแต่รูปที่ 4.1 ถึงรูปที่ 4.15 รายละเอียดโดยสังเธปของผังงานแต่ละรูปจะเป็นดังนี้

รูปที่ 4.1 เป็นผังงานแสดงตัวโครงสร้างของโปรแกรมที่ใช้ในการออกแบบทั้งหมด โดยเริ่มแรกจะมีการสร้างรายการหลักให้เลือกอยู่ 3 รายการคือ

1. DATA MENU ในรายการส่วนนี้จะเก็บรวบรวมข้อมูลทั้งหมดที่จำเป็นจะต้องใช้ ในการออกแบบ และการวิเคราะห์ ฮ้อมูลนี้มาจากการอ่านทางหน้าจอของเครื่องคอมนิวเตอร์ผู้ใช้ โปรแกรมจะเป็นผู้เลือกการให้ชื่อมูล <mark>รายละเอียดการเก็บข้อมู</mark>ลจะแบ่งออกเป็นหัวช้อย่อย ๆ อีก 7 หัวสัดคือ

1.1 DATA EDIT คือ การให้หัวข้อเรื่องที่จะใช้ในการออกแบบ

1.2 DATA EDMAT คือ ข้อมูลที่เกี่ยวกับวัสดุที่เลือกใช้ในการออกแบบ ตัวอย่าง เช่น คำ Ultimate Strength ของคอนกรีต คำ Yeild Stress ของเหล็ก เป็นต้น

1.3 DATA EDLDC คือ ข้อมูลเกี่ยวกับน้ำหนักบรรทุก ในการออกแบบของโปรแกรม คอมนิวเดอร์โปรแกรมนี้ เลือกน้ำเฉักของรถบรรทุกที่ทำการออกแบบเป็น 2 ประเภท คือ รถบรร ทุกประเภท HS 15-44 และรถบรรทุกประเภท HS 20-44 ผู้ใช้โปรแกรมจะเป็นผู้เลือกว่าต้อง การออกแบบสะนานโดยใส้น้ำหนักบรรทุกประเภทใดประเภทเนิ่งเท่านั้น

1.4 DATA EDDIM คือ ข้อมูลเกี่ยวข้องกับรายละเอียดขนาดของสะนาน ตัว ความยาวของช่วงดาน จำนวนของคานที่ใช้ในภารออกแบบจำนวนช่องทางจราจร อย่างเช่น ความกว้างของช่องทางจราจร เป็นต้น

1.5 DATA EDBMD คือ ฮ้อมูลเกี่ยวกับขนาดของคานที่ใช้ในการออกแบบ สำหรับ ข้อมูลของคานนี้ สามารถทำการเลือกช้อมูลที่ใช้ในการออกแบบได้ 3 กรณี ตามประเภทของคาน ชื่งแต่ละกรณีเบ่งออกเบ็นดังนี้

ของโปรแกรม หรือหยุดการทำงาน

รูปที่ 4.2 เป็นผังงานโปรแกรมย่อยแสดงถึงการอ่านช้อมูลเกี่ยวกับหัวช็อของการออก uuu

รูปที่ 4.3 เป็นผังงานโปรแกรมย่อยแสดงถึงการอำนธีอมูลเกี่ยวกับคุณสมบัติของวัสดุที่ ใช้ในการออกแบบ เช่นค่า Fcp, Fsy การอ่านค่าเหล่านี้จะอ่านจากจอภาพคอมนิวเตอร์ หลัง จากนั้นจะทำการบันทึกชื่อมูลเหล่านี้บน FILE NO.5

รูปที่ 4.4 เป็นผังงานโปรแกรมย่อยแสดงการอ่านช้อมูลเกี่ยวกับน้ำหนักบรรทุกของ รถยนต์ที่ใช้ในการออกแบบสะนาน หลังจากนั้นจะทำการบันทึกช้อมูลบน FILE NO.5

รูปที่ 4.5 เป็นผังงานโปรแกรมย่อยแสดงการอ่านชื่อมูลเกี่ยวกับขนาดของสะพาน หลังจากนั้นจะทำการบันทึกช้อมูลบน FILE NO.5

รูปที่ 4.6 เป็นผังงานโปรแกรมย่อยแสดงการอ่านวัอมูลเกี่ยวกับขนาดของคานความ กว้างของคาน ความลึกของคาน การอ่านข้อมูลจะทำที่ละช่วงของสะพาน มีการคำนวนระยะช่วง ย่อยเล็ก ๆ บนคานที่จะทำการหาแรงดัดและแรงเฉือน ,หลังจากนั้นข้อมูลและผลการคำนวณจะบัน mmu FILE NO.5

รูปที่ 4.7 เป็นผังงานโปรแกรมย่อยแสดงการอ่านเบอร์เหล็ก สำหรับเหล็กคาน เหล็กนั้น จากนั้นจะทำการบันทึกเบอร์เหล็กที่ใช้ลงบน FILE NO.5

รูปที่ 4.8 เป็นผังงานโปรแกรมย่อยแสดงการอ่านค่าการทรุดตัวของสะพานที่แต่ละจุด ของ SUPPORT จากนั้นทำการบันทึกค่าการทรุดตัวของแต่ละจุดบน FILE NO.5

รูปที่ 4.9 เป็นผังงานโปรแกรมย่อยแสดงการย้ายข้อมูล โดยการอ่านข้อมูลทั้งหมดจาก FILE NO.5 แล้วทำการบันทึกบน FILE NO.6 ซึ่ง FILE NO.6 จะเป็น FILE ที่ใช้ในการ แสดงผลของข้อมูลที่ใช้ในการออกแบบ

รูปที่ 4.10 เป็นผังงานโปรแกรมข่อยแสดงการคำนวณค่าน้ำหนักบรรทุกที่ใช้ในการออก แบบ ทั้งค่าน้ำหนักแบบ Live Load และค่าน้ำหนักแบบ Dead Load

รูปที่ 4.11 เป็นผังงานโปรแกรมย่อยแสดงขั้นตอนของการวิเคราะห์โครงสร้างการ (12) วิเคราะห์หาค่าแรงดัดและแรงเฉือนนี้ จะใช้วิธีการโดยให้แรงหนึ่งหน่วย กระทำที่ทุกจุดที่ทำการ แบ่งระยะไว้แล้วบนคาน ค่าแรงหนึ่งหน่วยนี้จะมีค่าเปลี่ยนแปลงไปในกรณีที่ทำการออกแบบคานของ สะพานที่มีรูปหน้าตัดไม่คงที่ โดยคำแรงหนึ่งหน่วยจะมีคำแปรตามรูปร่างหน้าตัดของคาน กรณีที่คำ

แรงหนึ่งเหน่วยมีค่าคงที่นั้น จะใช้ในการวิเคราะเห็หาค่าแรงดัดและแรงเฉือนกรณีน้ำหนักบรรทุกสม่ำ เสมอและเบ็นน้ำหนักบรรทุกชนิด Live Load ส่วนกรณีที่ค่าแรงเนิ่งเหม่วยมีค่าแปรตามรูปร่างเน้า ตัดของคานนั้น จะใช้ในการวิเคราะห์หาค่าแรงดัดและแรงเฉือน กรณีที่เบ็นน้ำเช่โกของคาน

การคำนวณหาคำแรงดัดและแรงเฉือน แบ่งออกเป็น 2 กรณีใหญ่ ๆ คือคำแรงดัดและ แรงเฉือนจากน้ำหนักบรรทุกแบบ Equivalent Loading และอีกกรณีคือการคิดค่าแรงดัดและ แรงเฉือนจากน้ำหนักบรรทุกแบบ Truck Loading สำหรับคานจะแบ่งแยกคานออกเป็น 2 ประเภทคือ คานตัวนอก (Exterior Girder) และคานตัวใน (Interior Girder) ผลของ การคำนวณค่าแรงดัดและค่าแรงเฉือนของคานตัวนอก (Exterior Girder) และคานตัวใน (Interior Girder) ไม่ว่าจะเป็นกรณีที่เกิดจากน้ำหนักบรรทุกแบบ Equivalent Loading หรือ Truck Loading จะถูกบันทึกผลลันซ์ลงบน FILE NO.11

รูปที่ 4.12 เป็นผังงานโปรแกรมย่อยแสดงชั้นตอนการออกแบบคาน โดยจะอ่านค่าแรง ดัดและค่าแรงเฉือนมาจาก FILE NO.11 ซึ่งจาก FILE NO.11 นี้ค่าแรงดัดและค่าแรงเฉือนจะ คิดจากน้ำหนักบรรทุก 2 ประเภทดังกล่าวคือ น้ำหนักบรรทุกแบบ Equivalent Loading และ Truck Loading และยังแบ่งออกไปตามลักษณะของคานอีกด้วยคือ คานตัวนอก (Exterior Girder) และคานตัวใน (Interior Girder) วิธีการในผังงานโปรแกรมย่อยนี้คือทำการเปรียบ เทียบค่าแรงดัดระหว่างน้ำหนักบรรทุกแบบ Equivalent Loading กับน้ำหนักบรรทุกแบบ Truck Loading ในทำนองเดียวกันค่าแรงเฉือนก็เช่นเดียวกัน การเปรียบเทียบจะหาค่ามากที่ สุดของค่าแรงดัดและค่ามากที่สุดของค่าแรงเฉือน ส่งไปให้โปรแกรมย่อย คือโปรแกรมย่อยของ การออกแบบคานตัวนอก และโปรแกรมย่อยของการออกแบบคานตัวใน

รูปที่ 4.13 เป็นผังงานโปรแกรมย่อยแสดงการออกแบบคานตัวนอกเป็นการหาจำนวน เหล็กเส้นของคาน ทั้งเหล็กเส้นที่เป็นเหล็กเสริมบน (Top Bar) เหล็กเสริมล่าง (Bottom Bar) และเหล็กรับแรงเฉือน (Stirrup) หลังจากนั้นบันทึกผลลับซ์การคำนวณบน FILE NO.13

รูปที่ 4.14 เป็นผังงานโปรแกรมย่อยแสดงการออกแบบคานตัวในเป็นการหาจำนวน เหล็กเส้นของตาน ทั้งเหล็กเส้นที่เป็นเหล็กเสริมบน (Top Bar) เหล็กเสริมล่าง (Bottom Bar) และเหล็กรับแรงเฉือน (Stirrup) หลังจากนั้นบันทึกผลลันซ์การคำนวณบน FILE NO.13

รูปที่ 4.15 เป็นผังงานโปรแกรมย่อยแสดงการออกแบบนั้นของสะพาน

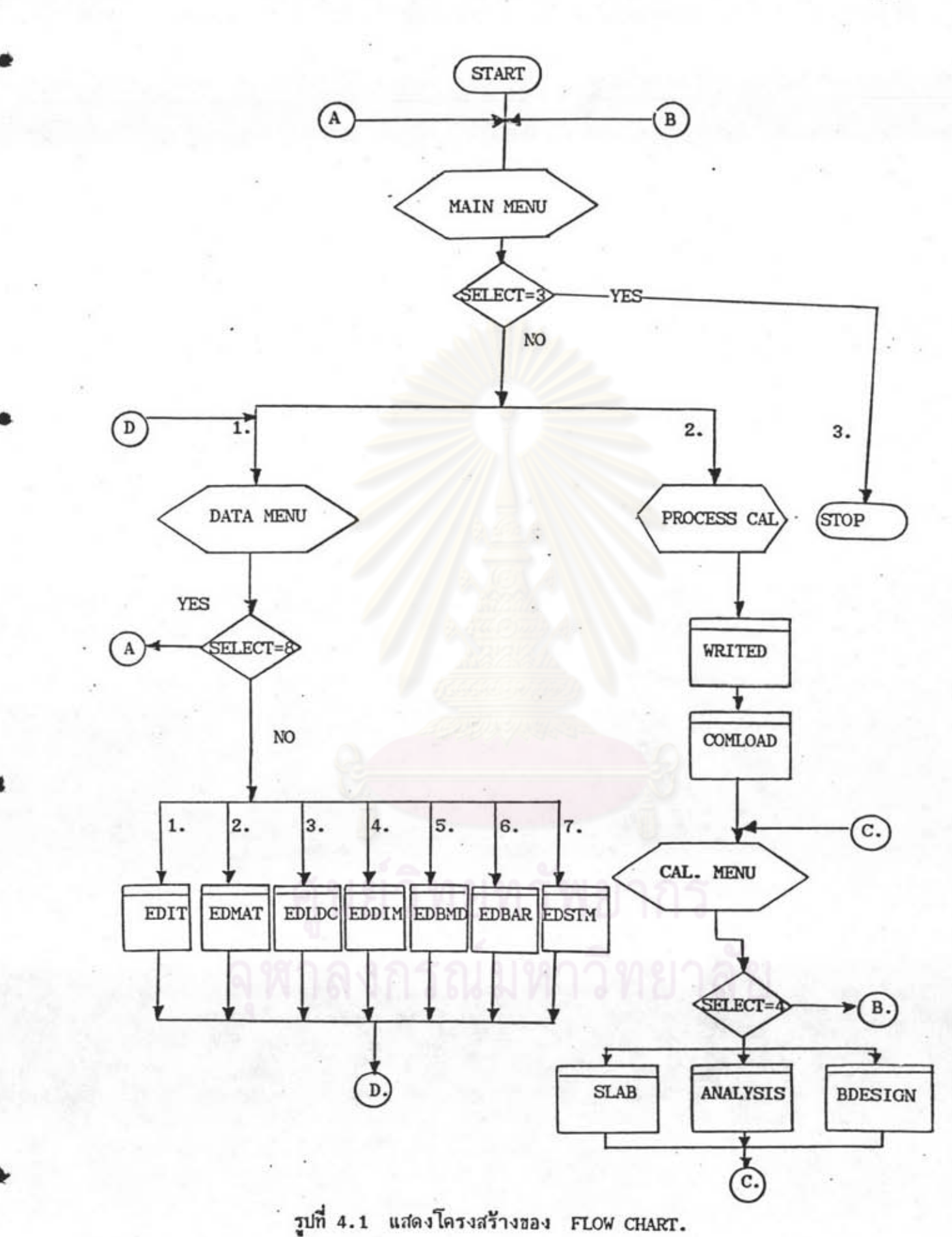

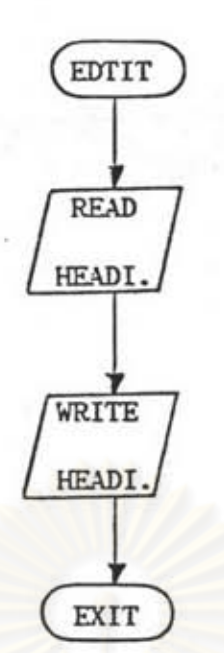

# รูปที่ 4.2 แสดง FLOW CHART โปรแกรมฮ่อยการตั้งหัวฮ้อ

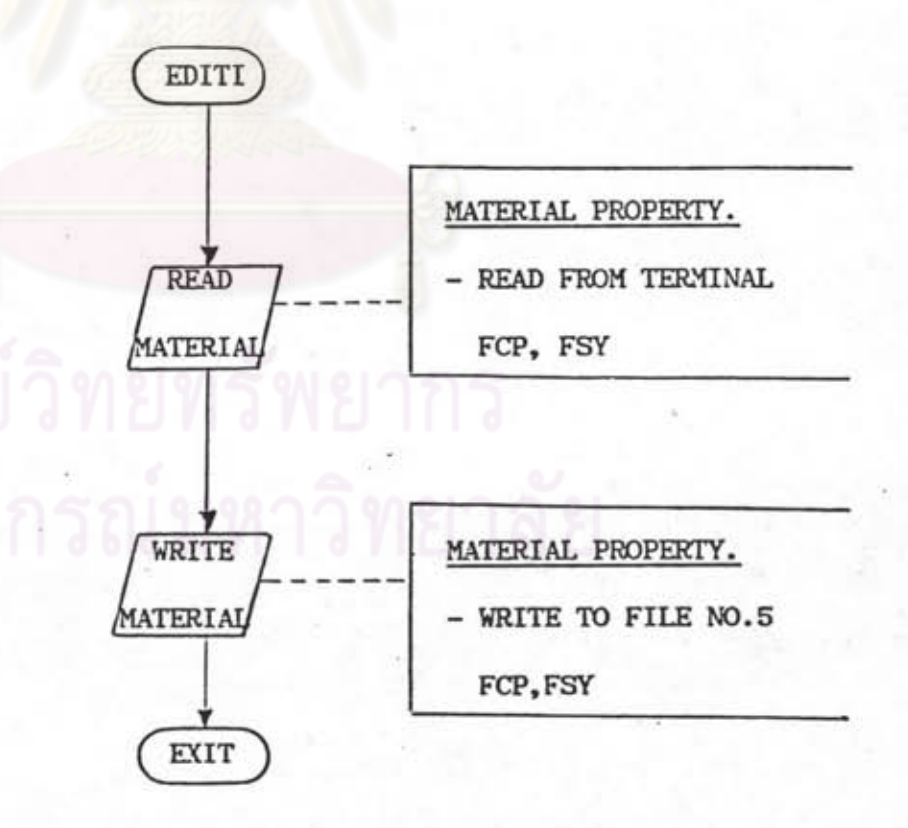

## รูปที่ 4.3 แสดง FLOW CHART โปรแกรมย่อยการอ่านอ๊อมูล

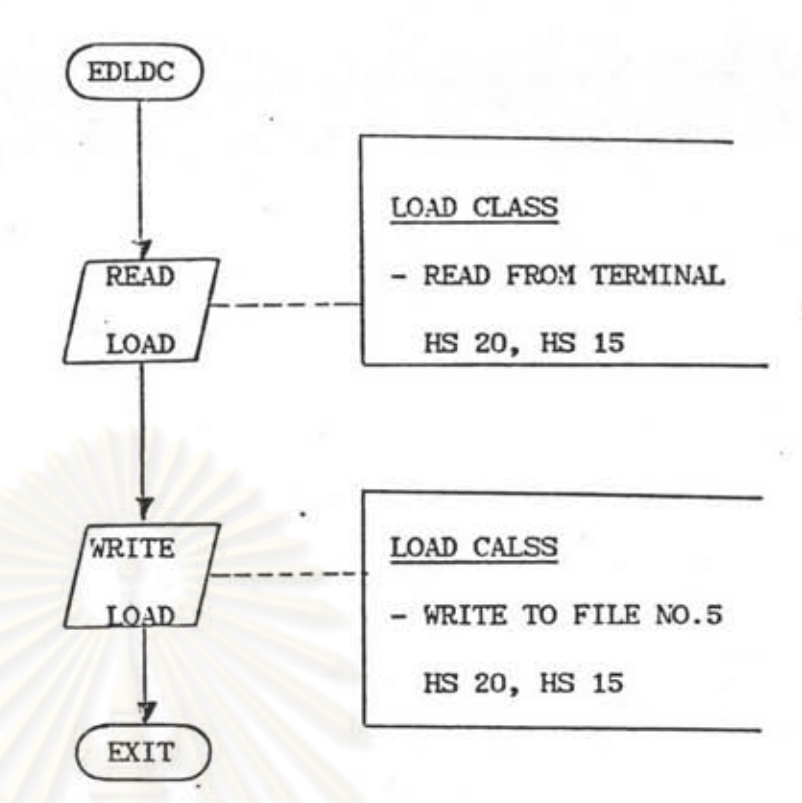

รูปที่ 4.4 แสดง FLOW CHART โปรแกรมย่อยการอ่านฮ้อมูลประเภทรถยนต์

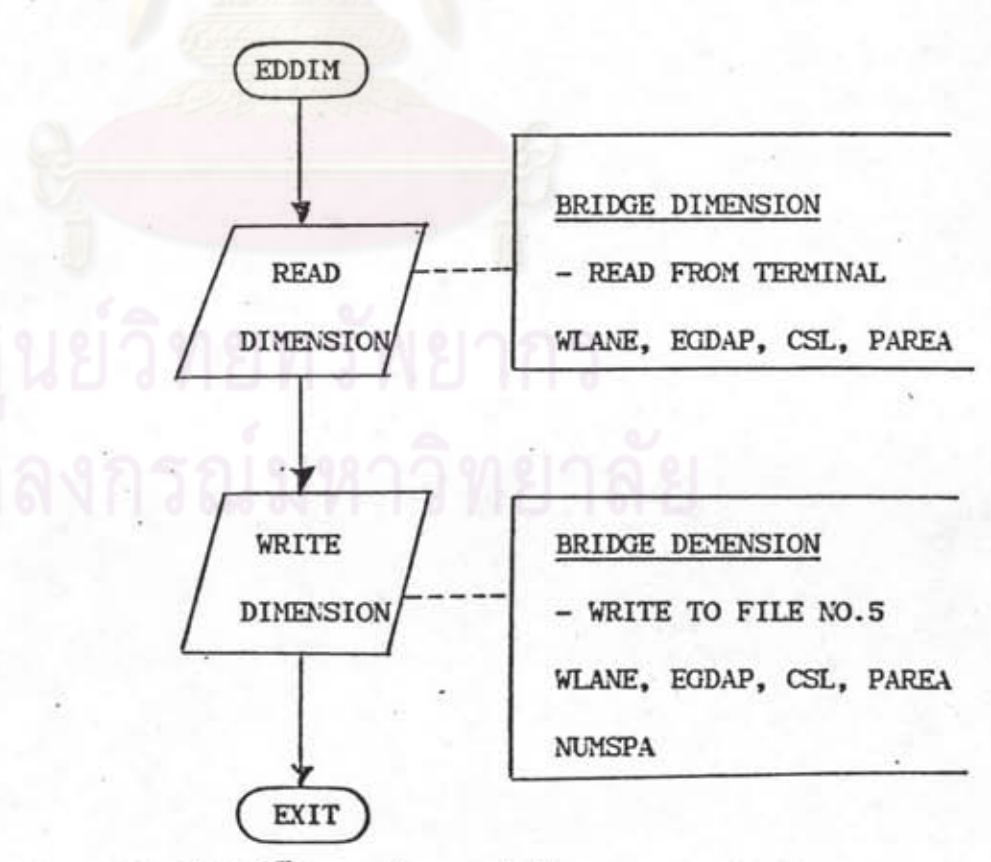

รูปที่ 4.5 แสดง FLOW CHART โปรแกรมย่อยการอ่านช้อมูลอนาดอองสะพาน

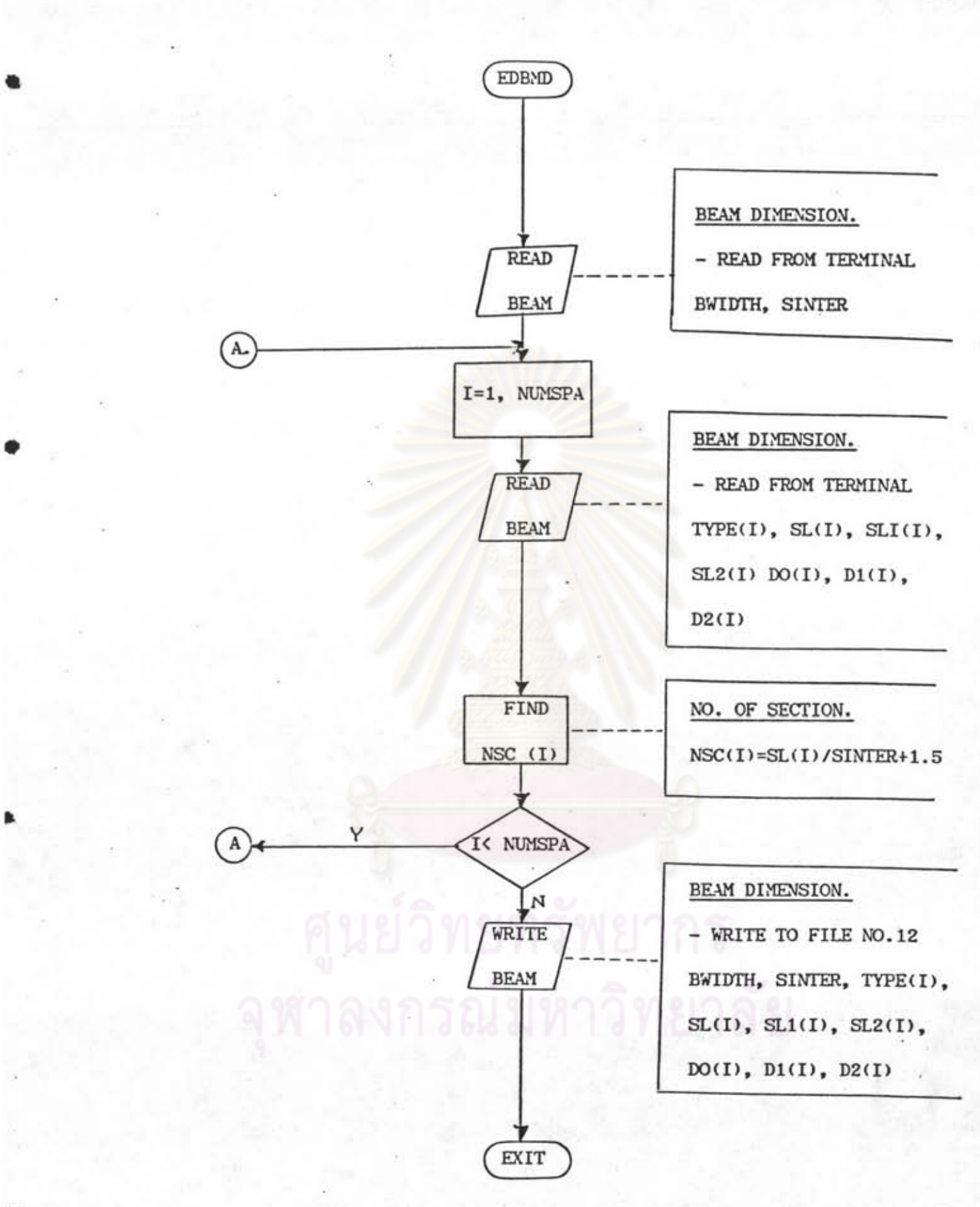

รูปที่ 4.6 นสดง FLOW CHART โปรแกรมย่อยการอ่านข้อมูลขนาดของคาน

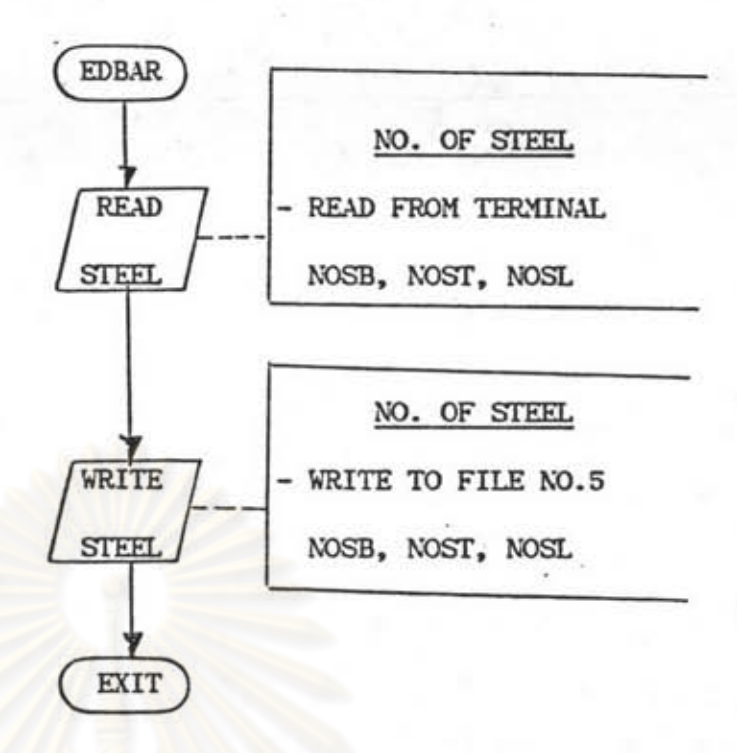

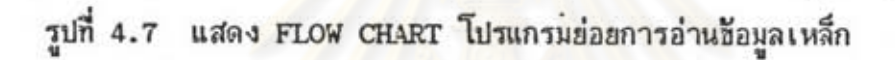

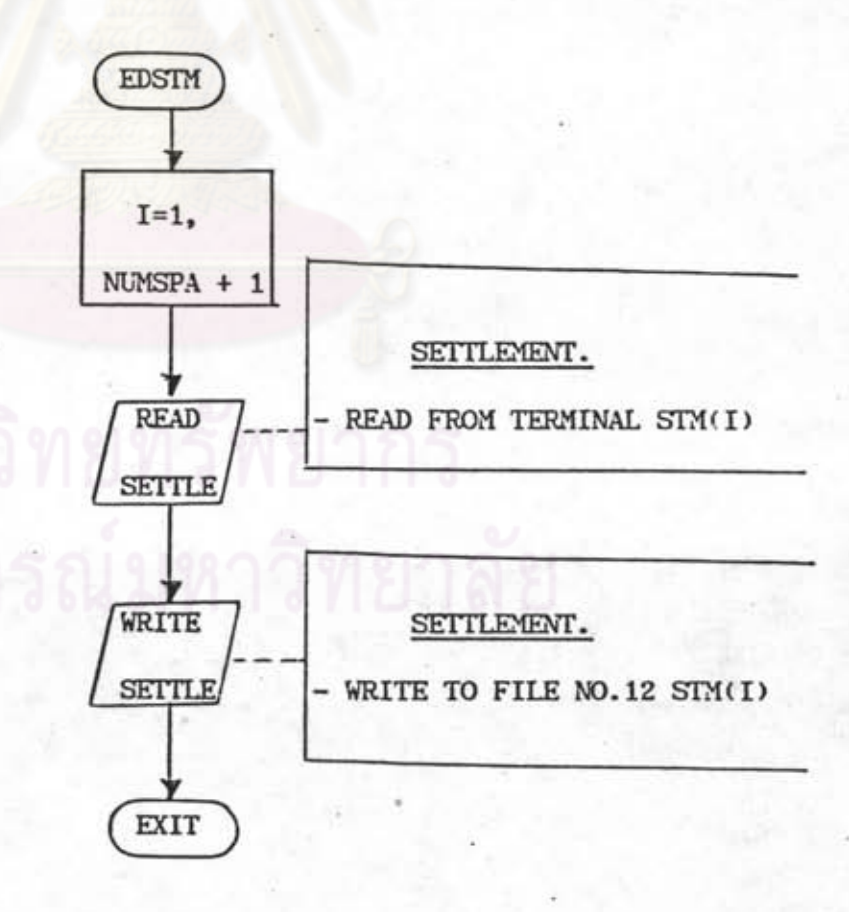

รูปที่ 4.8 แสดง FLOW CHART โปรแกรมย่อยการอ่านช้อมูลการทรุดตัว

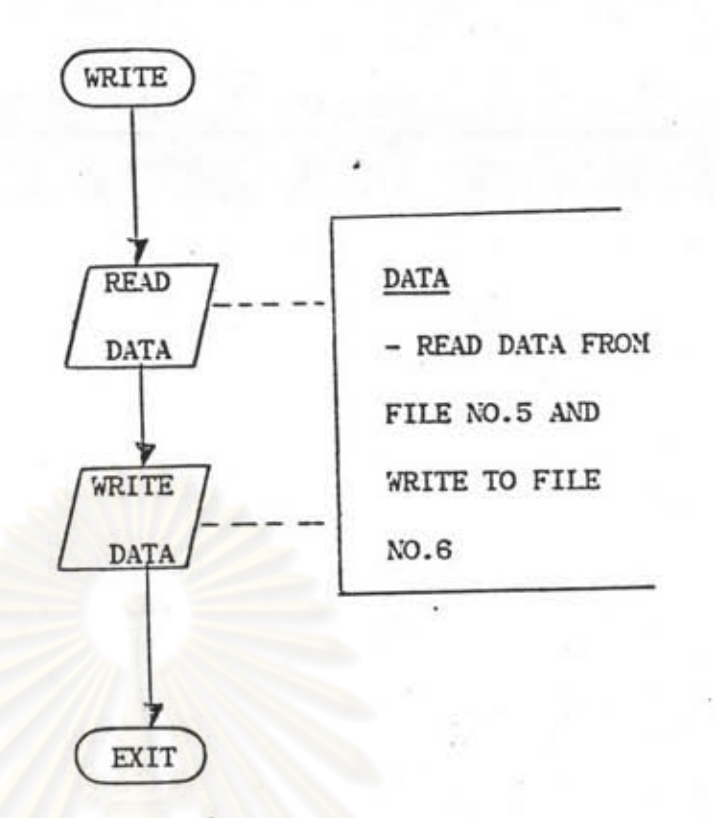

รูปที่ 4.9 แสดง FLOW CHART โปรแกรมย่อยการรวบรวมวัอมูล

ŧ

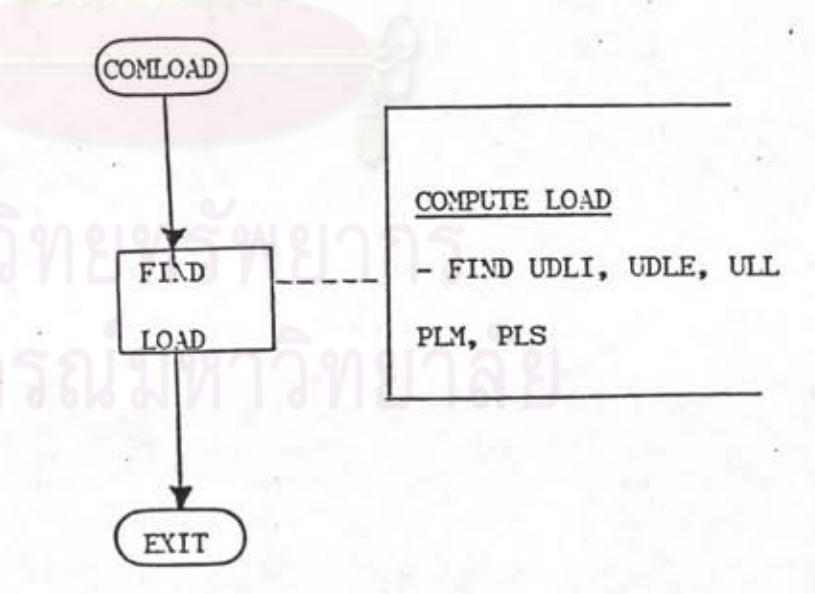

รูปที่ 4.10 แสดง FLOW CHART โปรแกรมฮ่อยการกดำนวณน้ำหนักบรรทุก

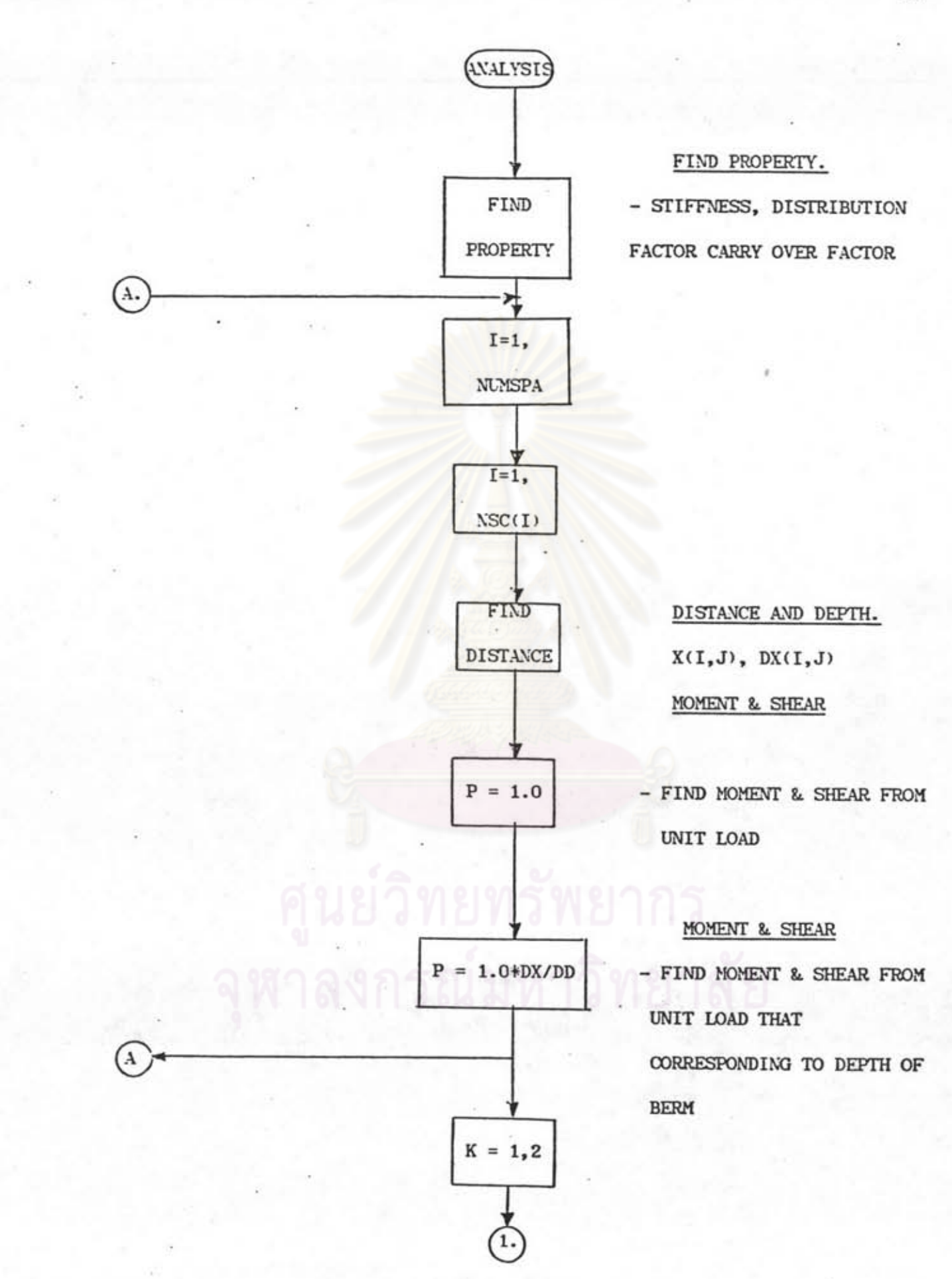

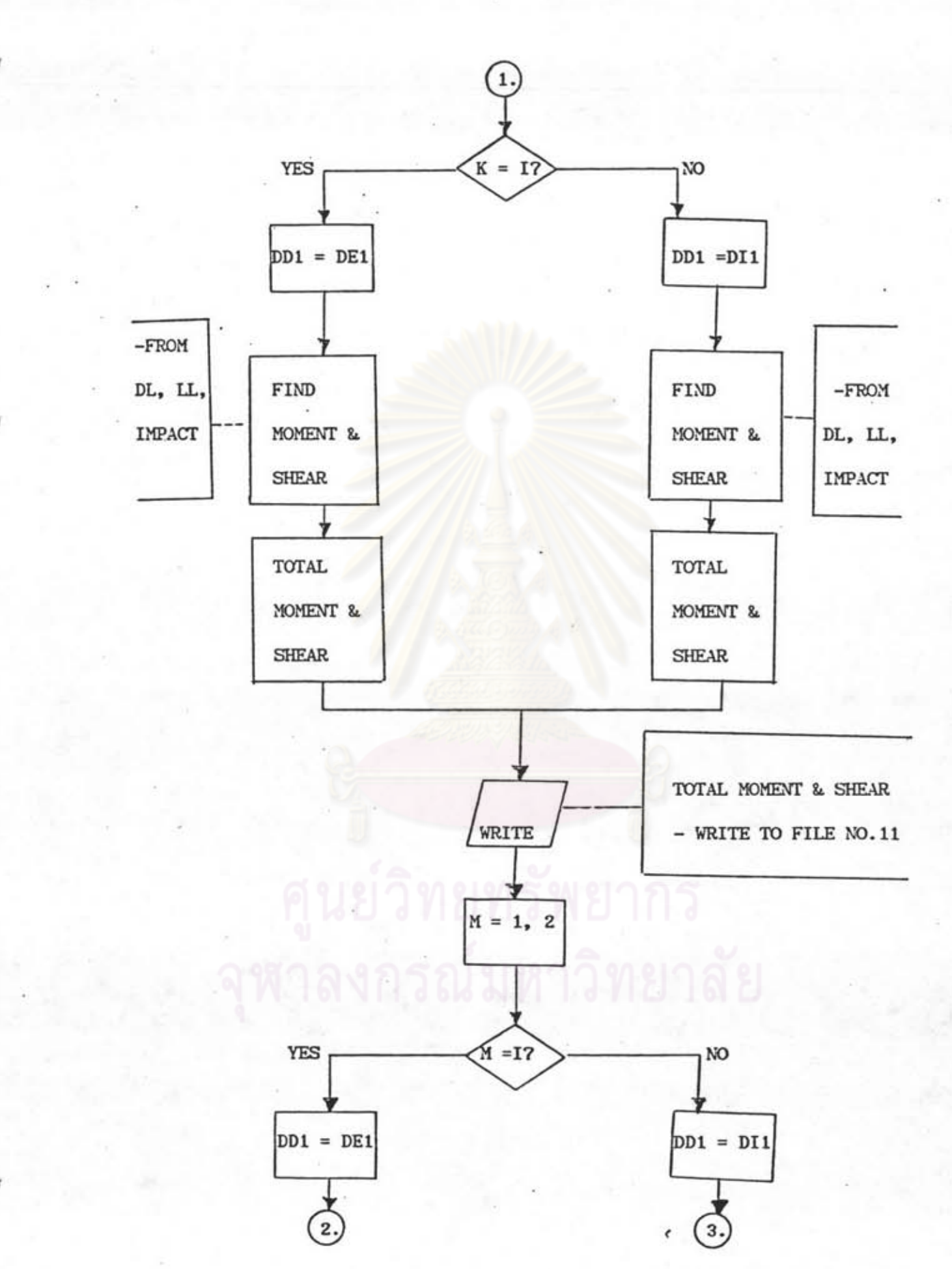

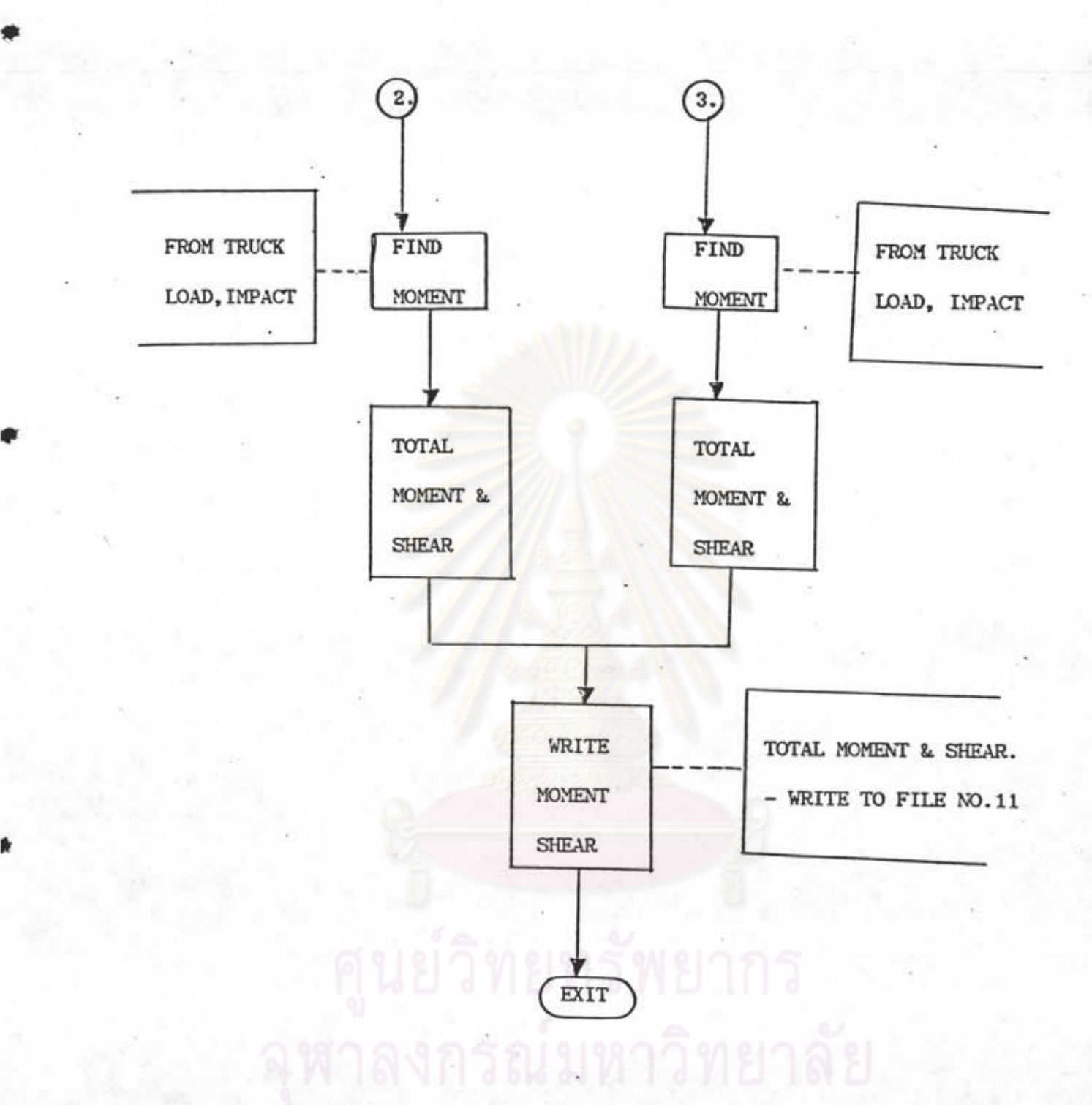

รูปที่ 4.11 แสดง FLOW CHART โปรแกรมย่อยการวิเคาระห์

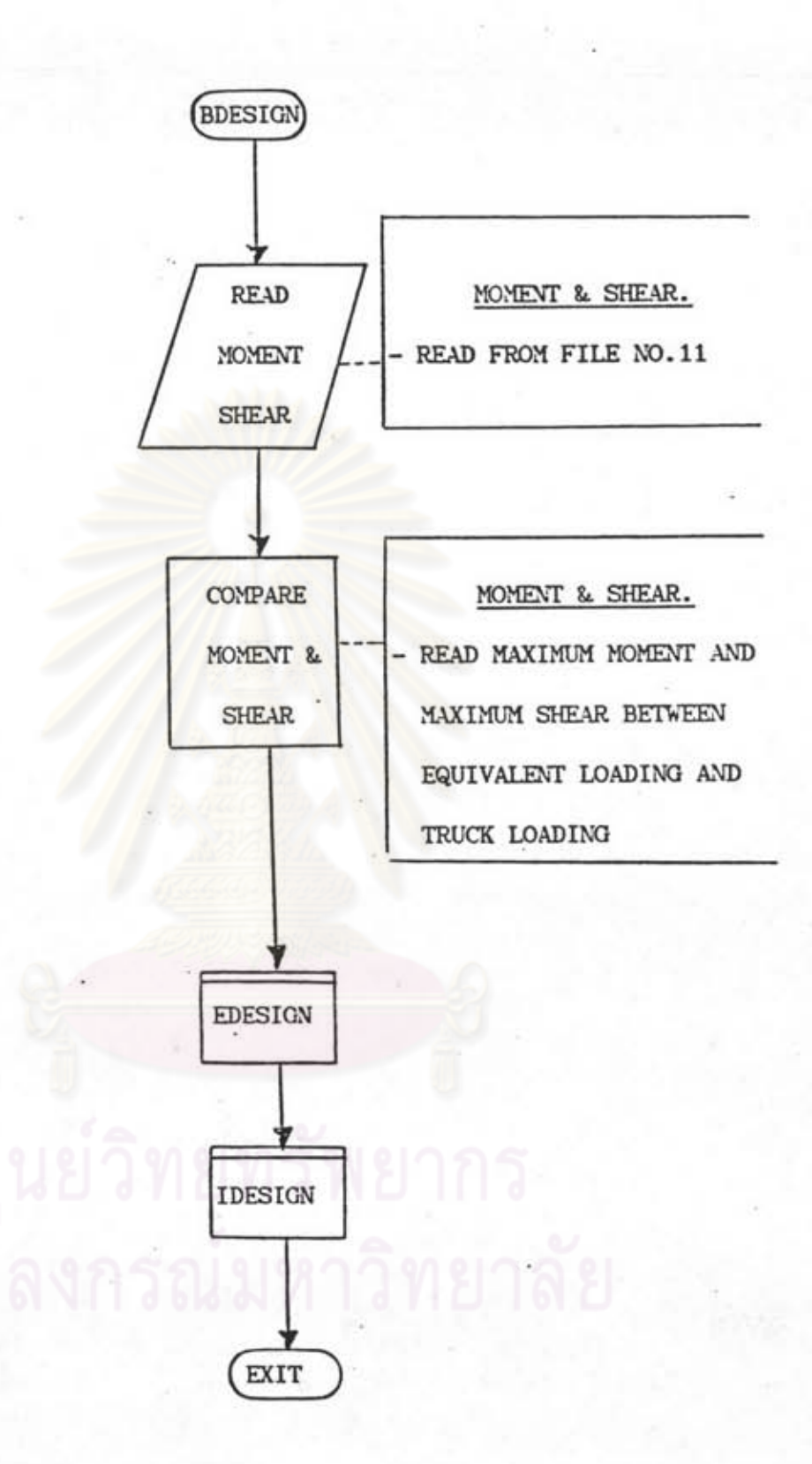

รูปที่ 4.12 แสดง FLOW CHART โปรแกรมย่อยการออกแบบคาน

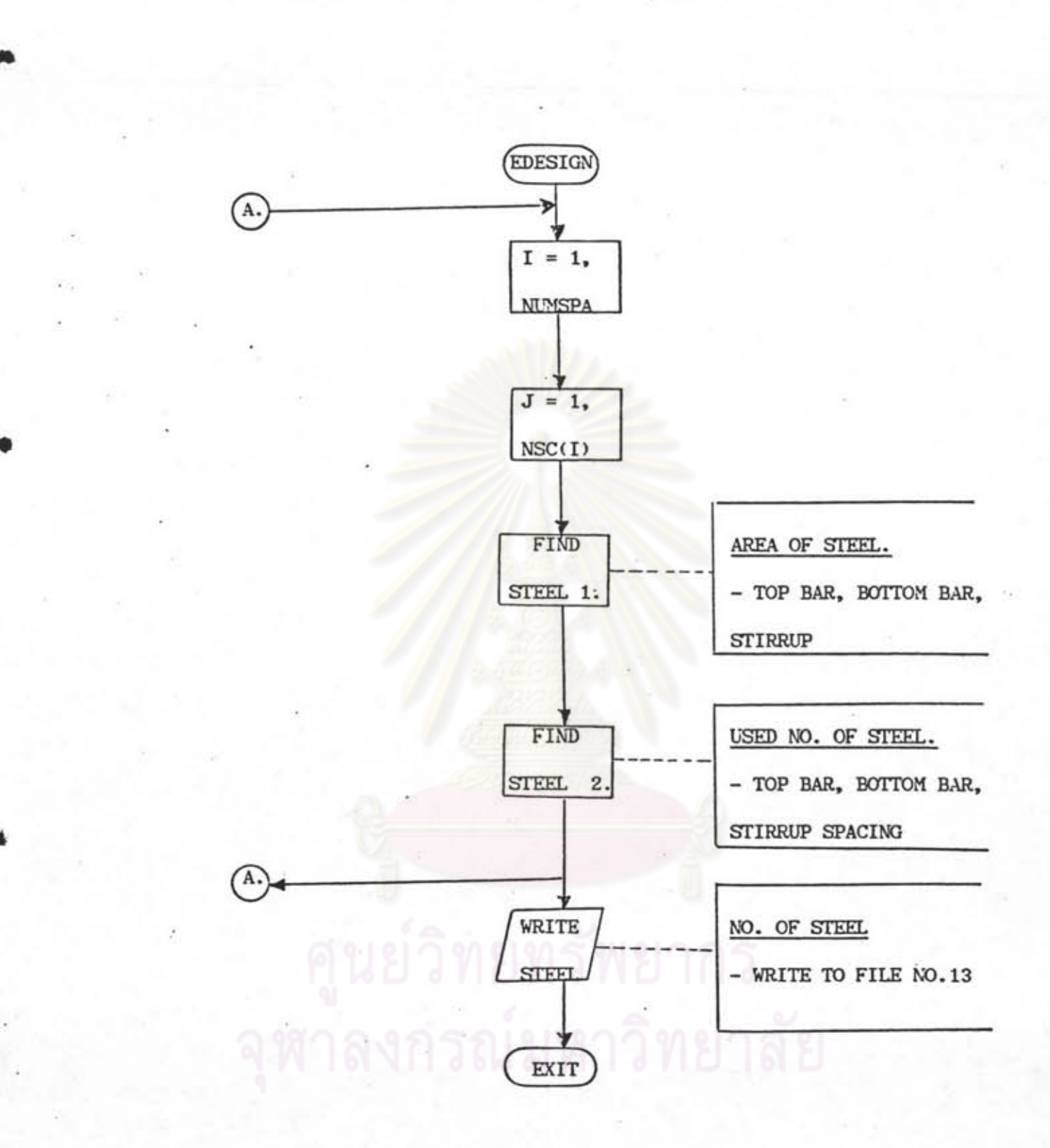

รูปที่ 4.13 แสดง FLOW CHART โปรแกรมย่อยการออกแบบคานตัวนอก

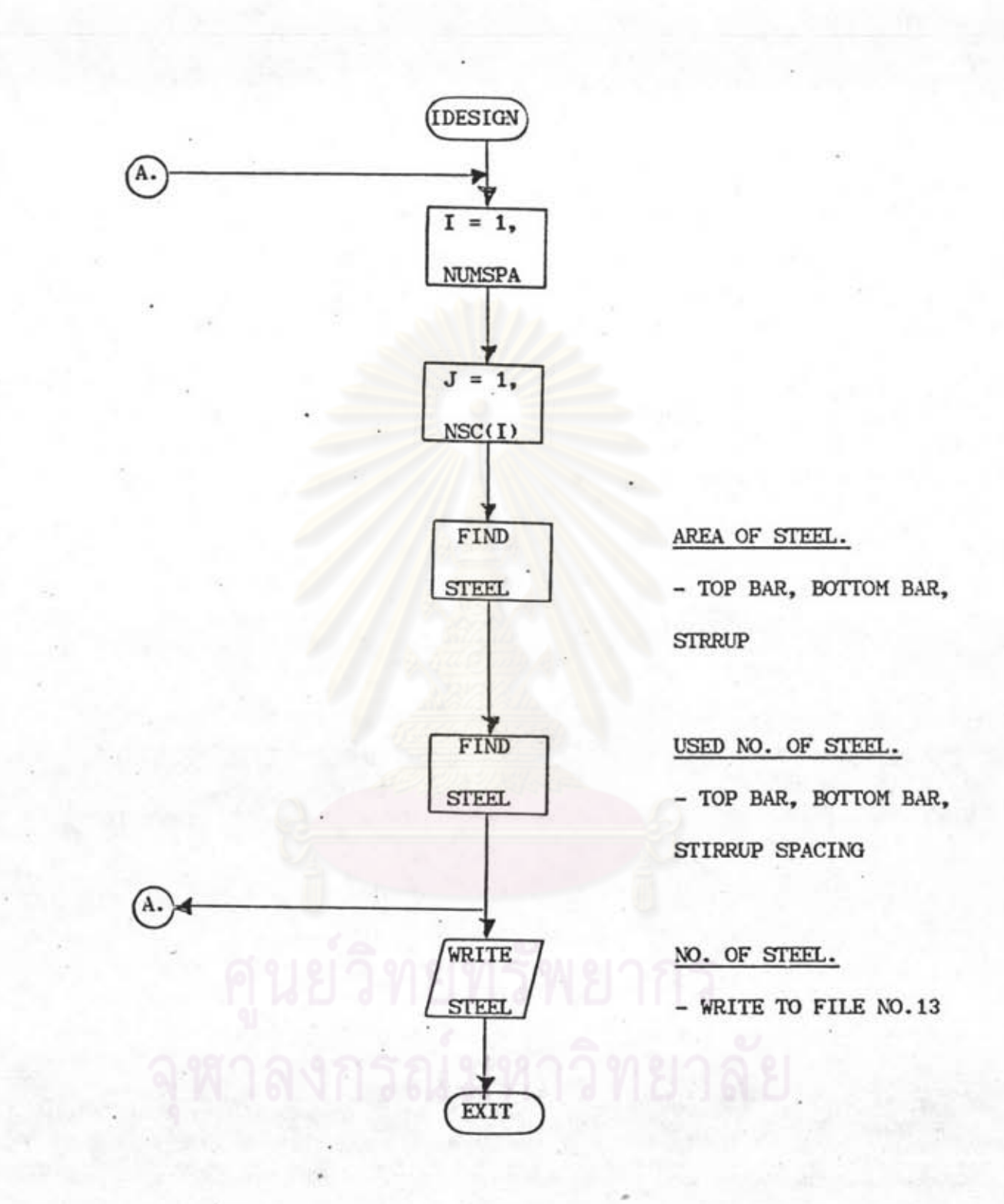

รูปที่ 4.14 แสดง FLOW CHART โปรแกรมย่อยการออกแบบคานตัวใน

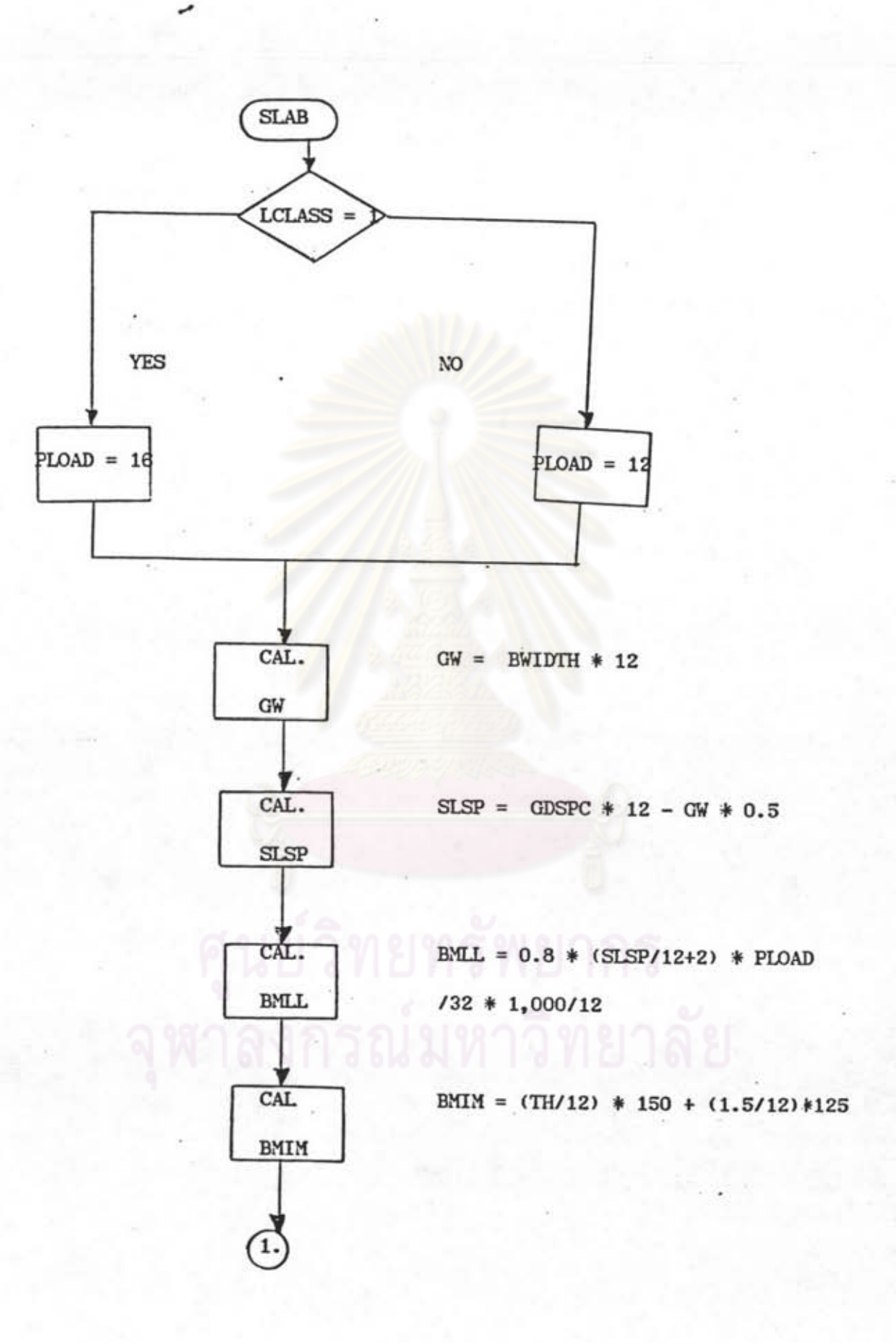

 $.45$ 

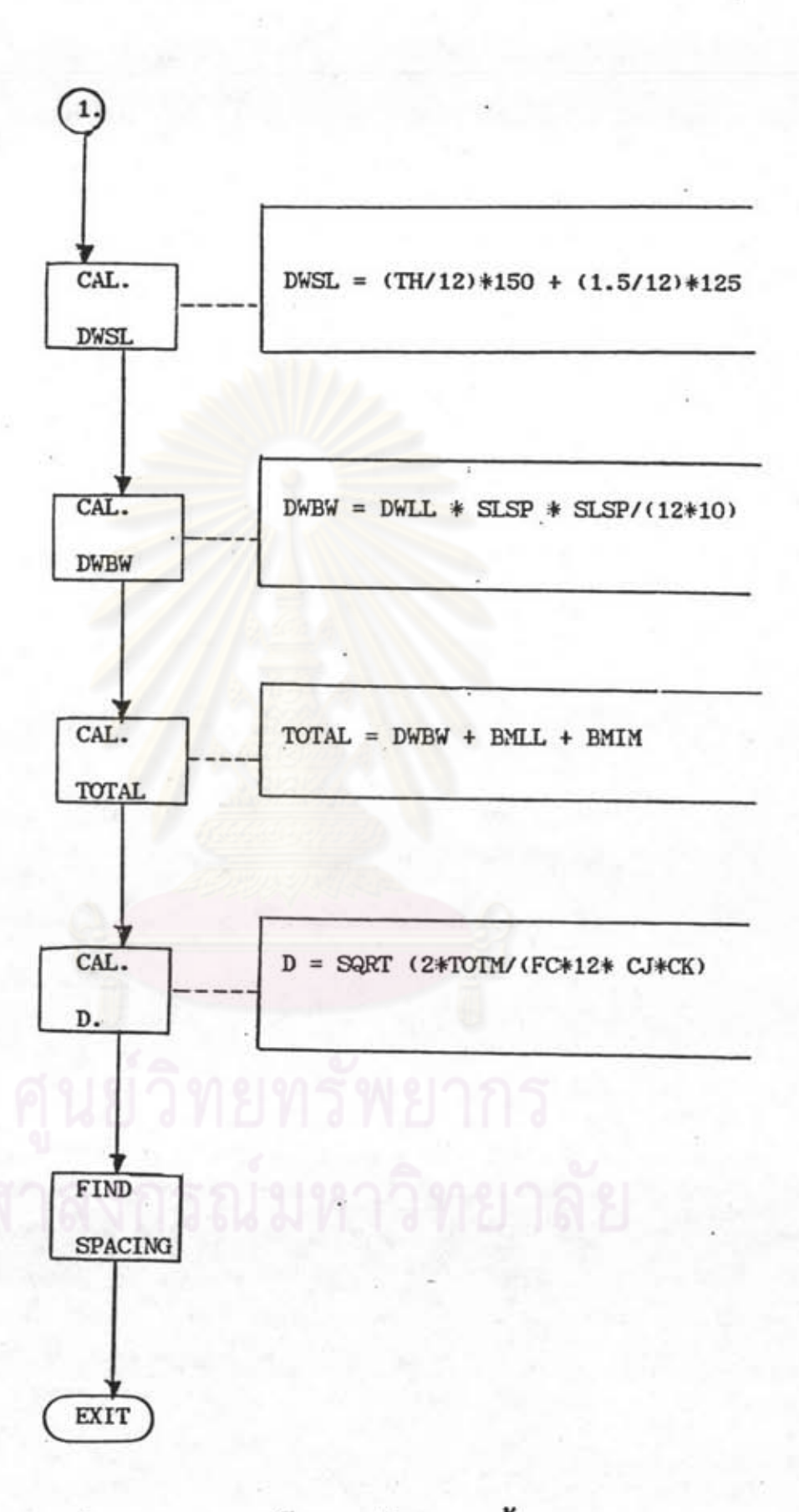

รูปที่ 4.15 แสดง FLOW CHART โปรแกรมย่อยออกแบบนั้น